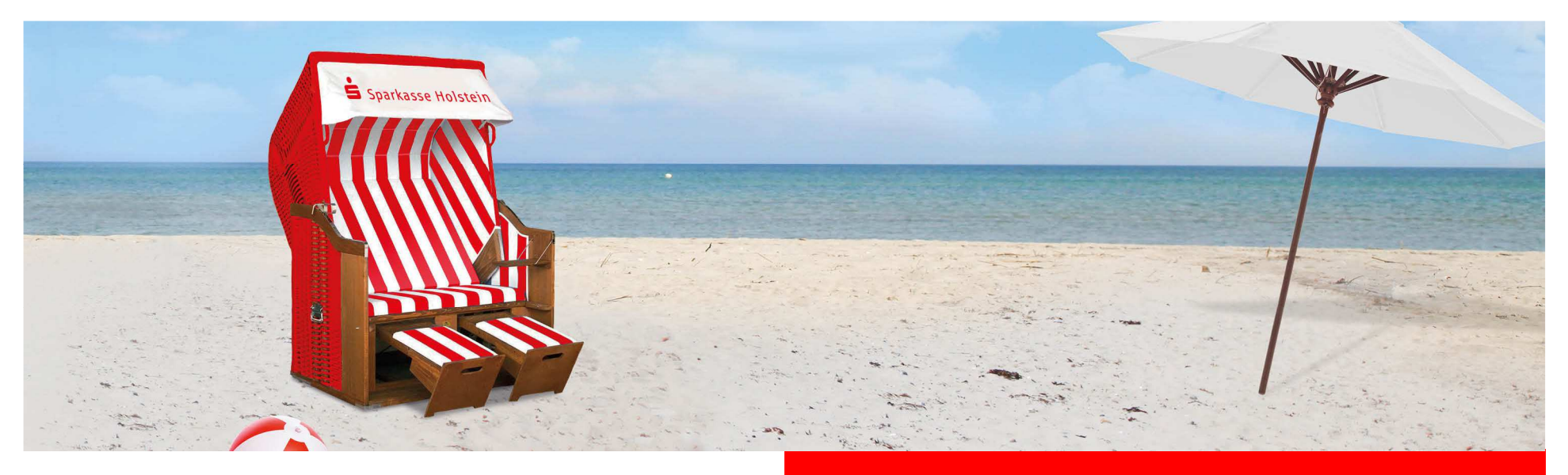

## Änderung des Sicherungsverfahrens in StarMoney

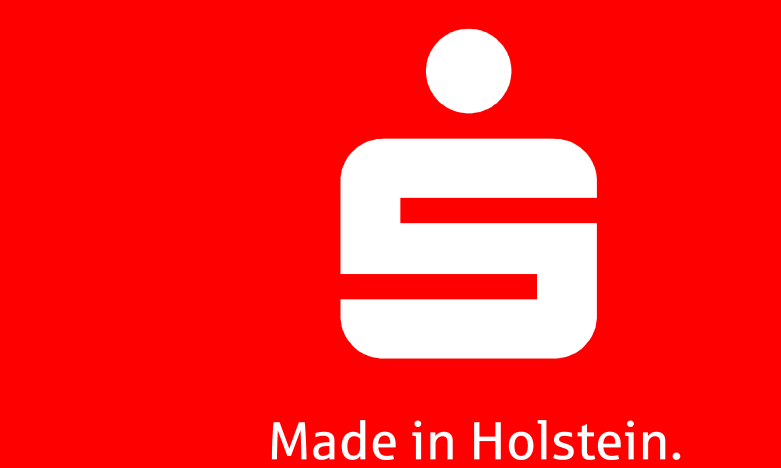

Sparkasse Holstein

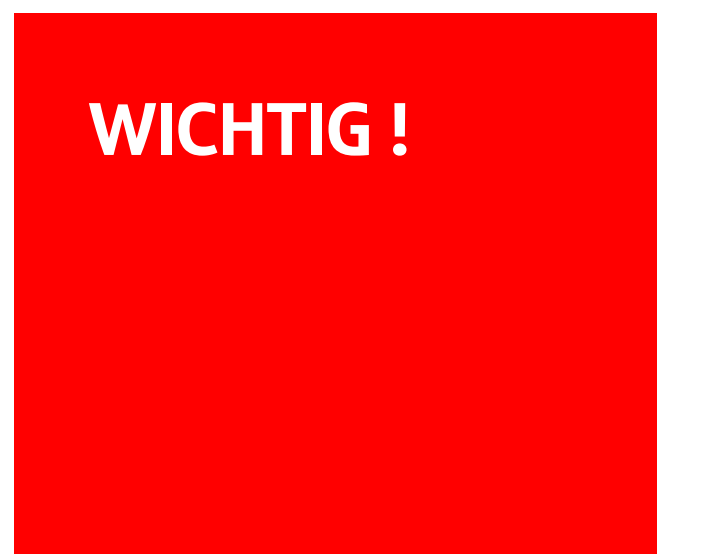

Haben Sie bereits die Umstellung des Sicherungsverfahrens über unsere Homepage www.sparkasse-holstein.de durchgeführt? Falls nicht führen Sie die Änderung erst durch, bevor Sie hier weiter lesen.

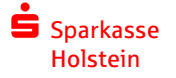

01.04.2020

Giro und Payment Business - Änderung StarMoney <sup>2</sup>

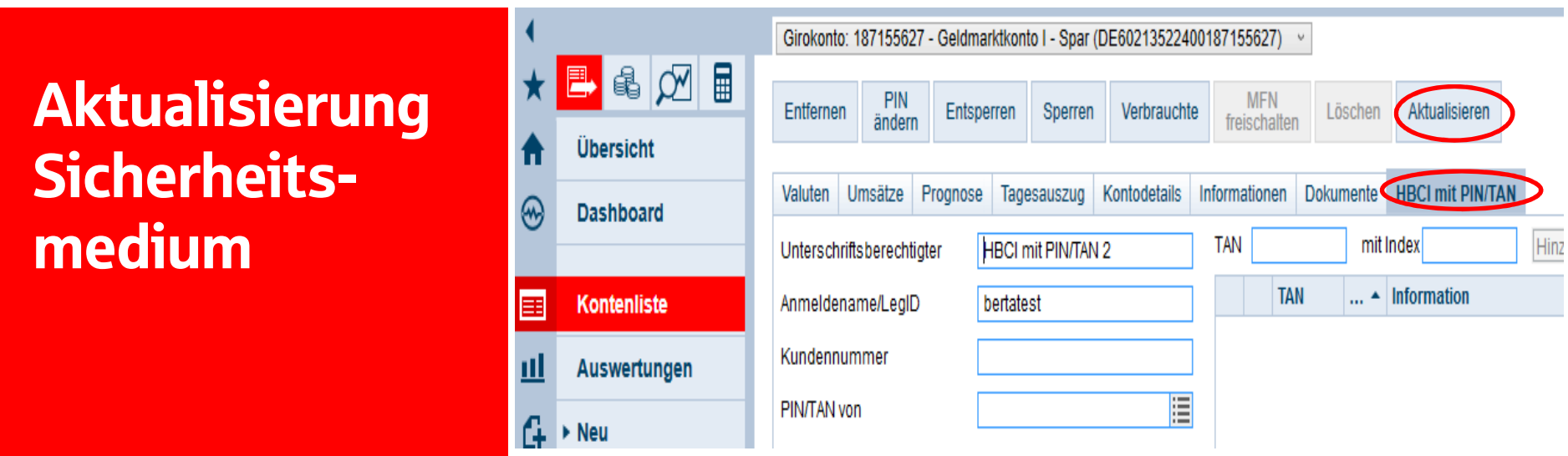

Wählen Sie links die Kontenliste aus und lassen Sie sich Ihre Umsätze von einem Konto anzeigen. Gehen Sie auf den Reiter HBCI mit PIN/TAN und gehen auf Aktualisieren .

Nach Ihrer PIN Eingabe ist das neue Sicherungsverfahren aktualisiert – Sie sind dann fertig!

Sollte dies nicht funktioniert haben können Sie das neue Sicherheitsmedium manuell hinterlegen. Folgen Sie bitte den weiteren Anweisungen.

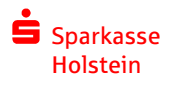

01.04.2020

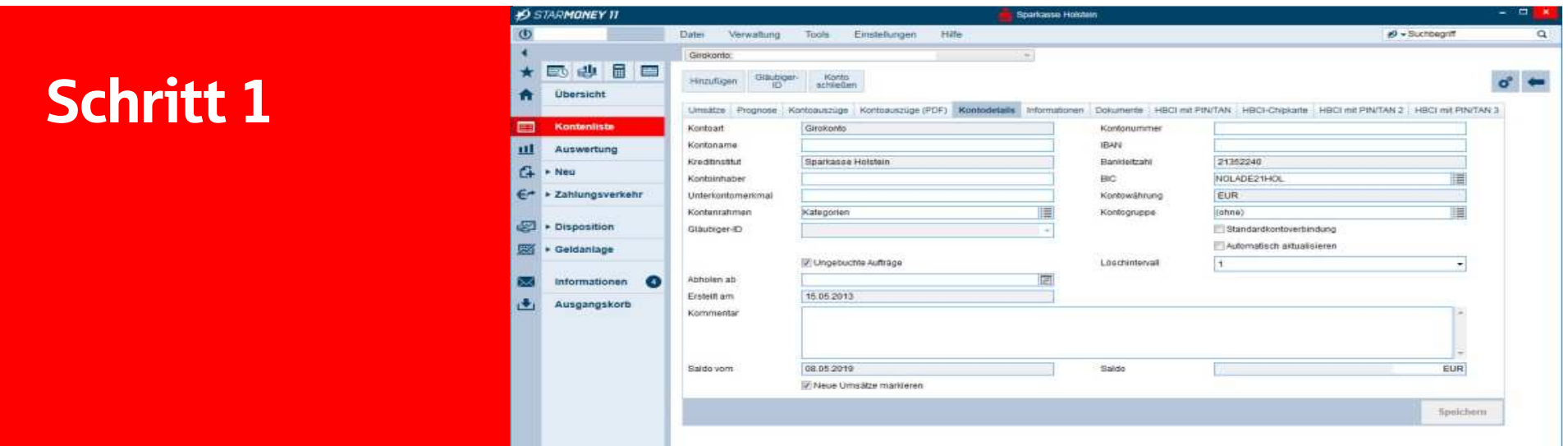

Wählen Sie links die Kontenliste aus.

Tätigen Sie einen Doppelklick auf ein Konto der Sparkasse Holstein.

Gehen Sie auf den Reiter "Kontodetails".

Drücken Sie den Button "Hinzufügen".

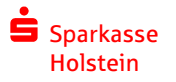

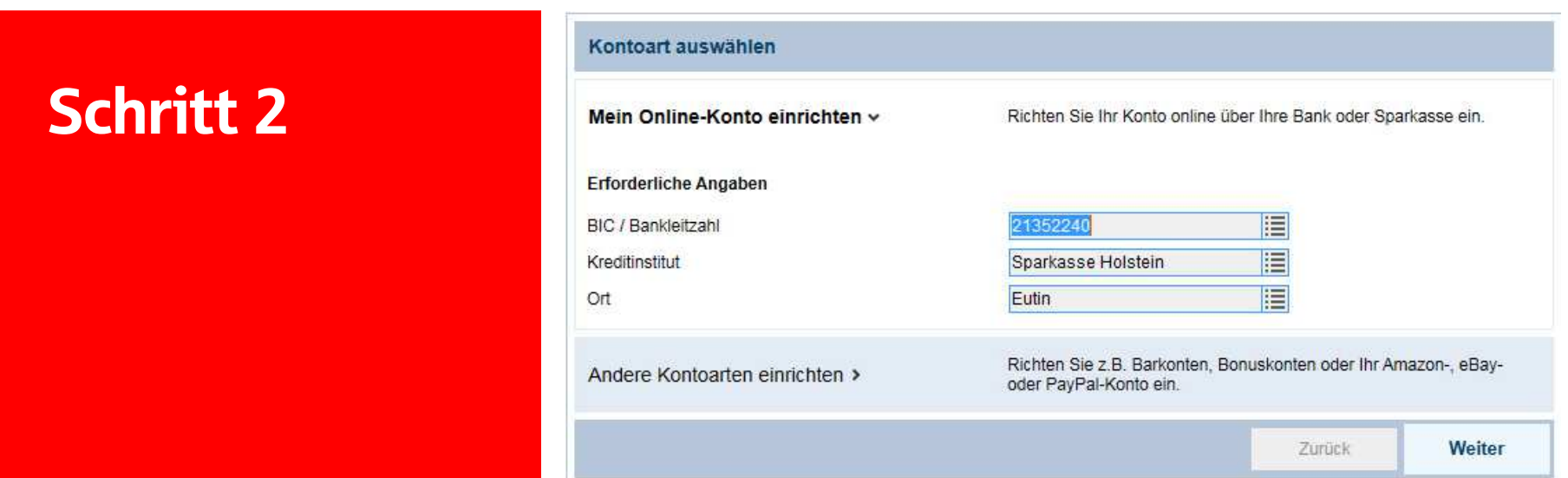

Bestätigen Sie diese Seite mit "Weiter".

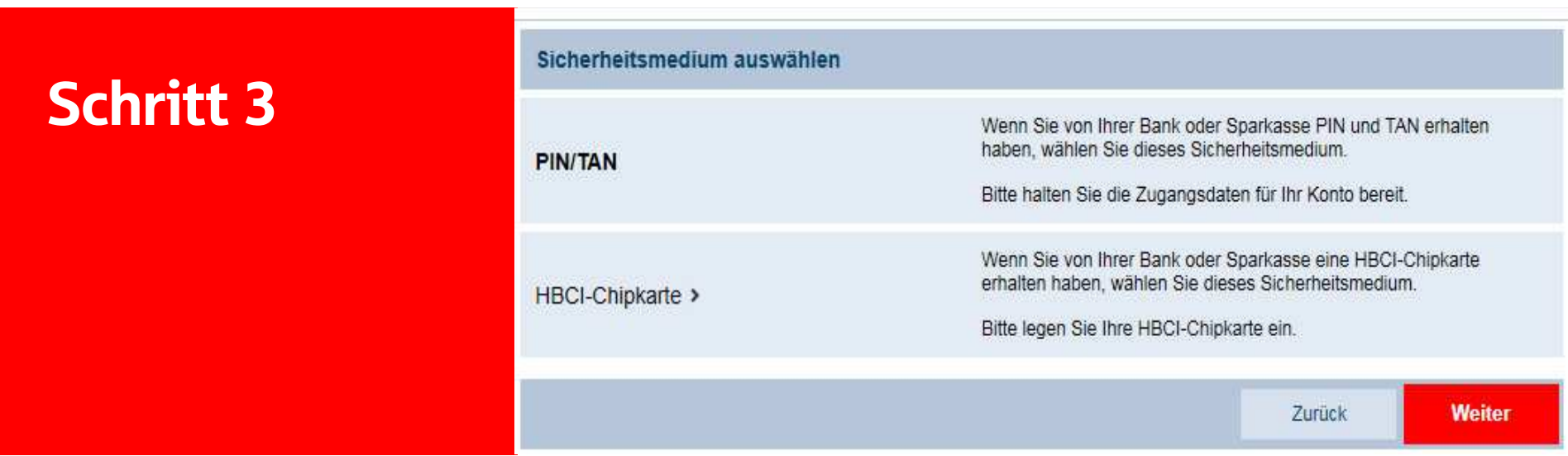

Wählen Sie als Sicherheitsmedium PIN/TAN und bestätigen mit "Weiter".

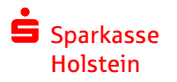

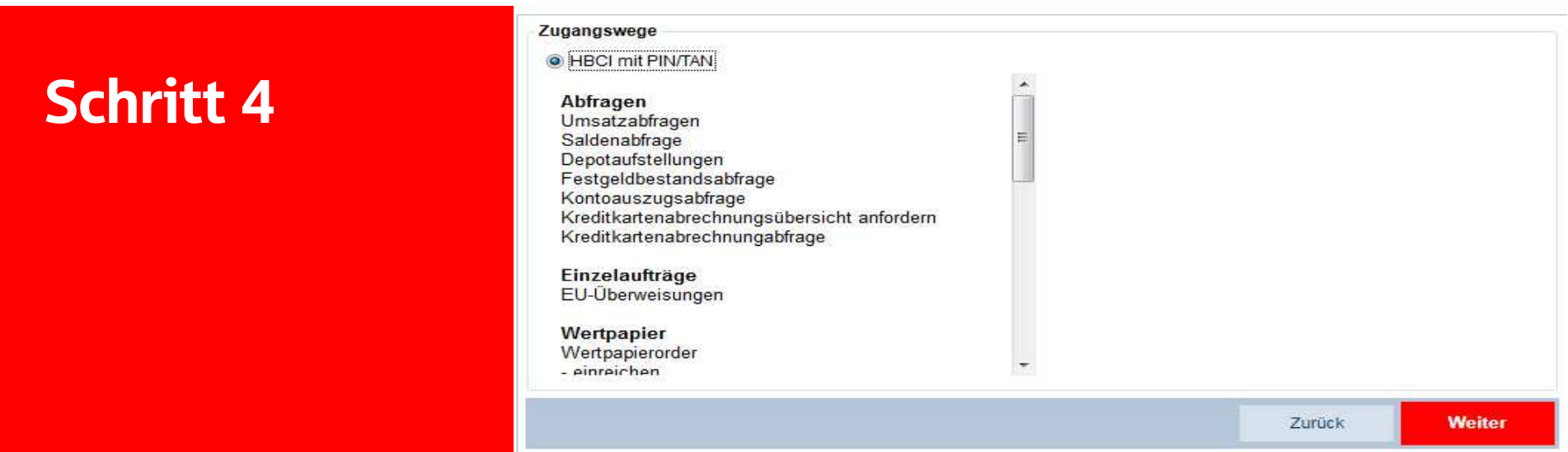

Die folgende Seite ebenfalls mit "Weiter" bestätigen.

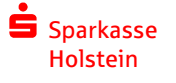

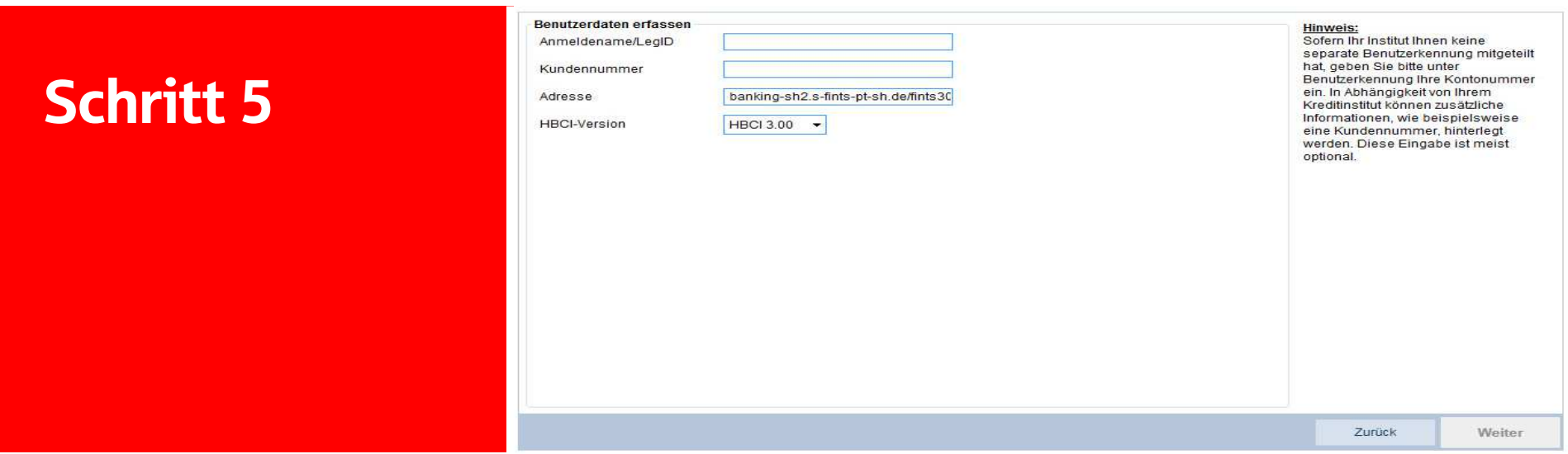

Geben Sie nun den Anmeldenamen oder die Legitimations-ID ein.

Es handelt sich um die selben Daten wie auf der Internet-Filiale www.sparkasse-holstein.de

Klicken Sie bitte auf "Weiter"

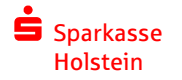

01.04.2020

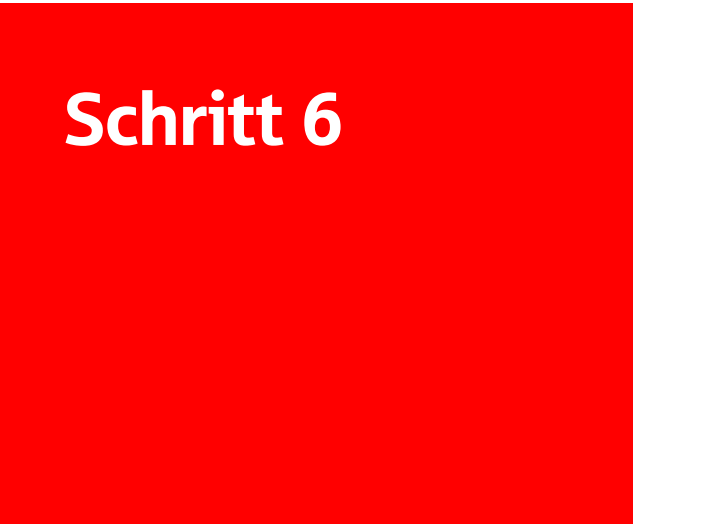

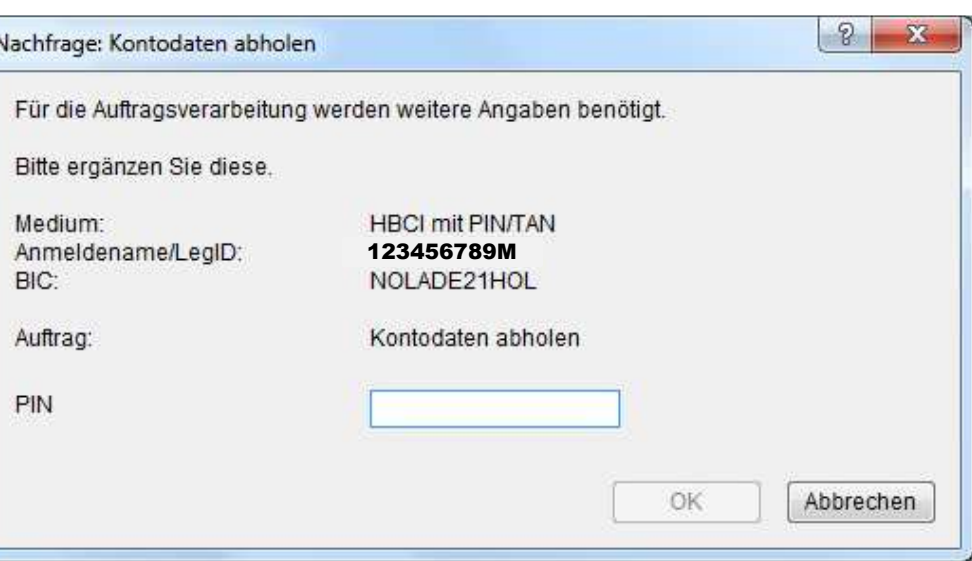

Geben Sie hier die 5-stellige Online-Banking PIN ein.

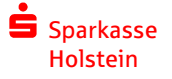

01.04.2020

Ø. ٠,

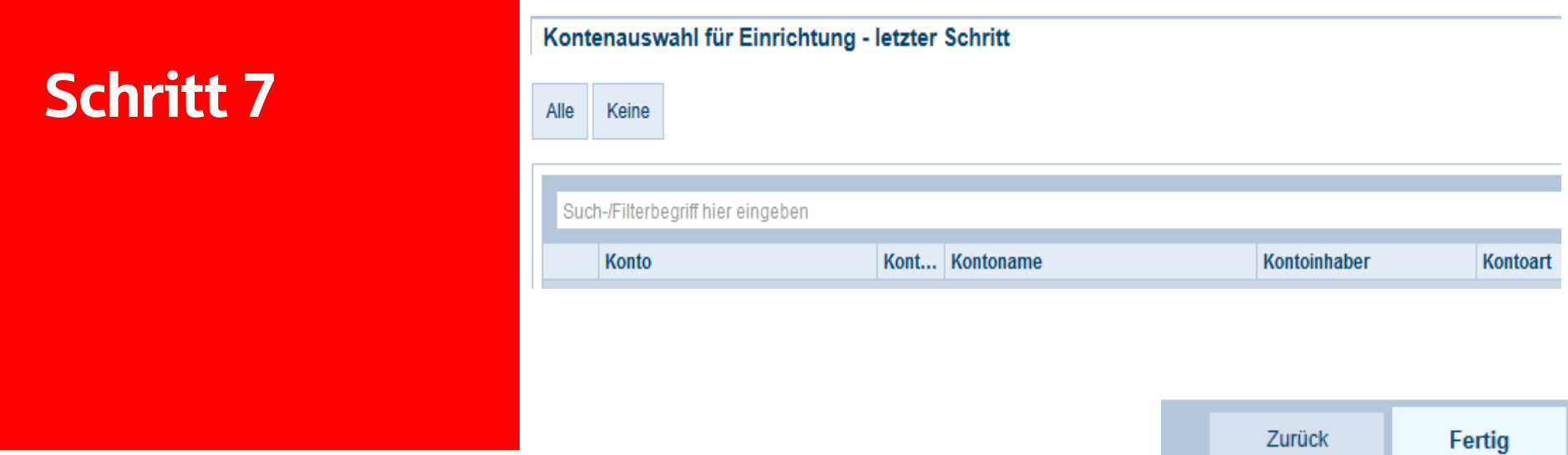

Es werden Ihnen alle freigeschalteten Konten angegeben.

Klicken Sie bitte auf "Fertig".

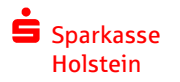

01.04.2020

## Vielen Dank.

 $\begin{array}{c}\n\bullet \\
\blacksquare\n\end{array}$ 

sparkasse-holstein.blog

@sparkasseholstein

@sparkasseholstein

@Spk\_Holstein

SparkasseHolstein

01.04.2020

Telefonnummer:04531 508 7401 Haben Sie weitere Fragen? Unser Support hilft Ihnen unter